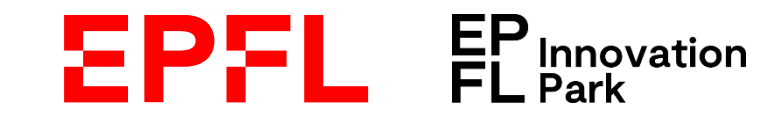

# Covoiturage EPFL

Guide d'utilisation fairmove WEB - 2023

Contacts des administrateur trices fairmove EPFL :

**Sustainability EPFL** sustainability@epfl.ch

 $\frac{1}{2}$  mobilidée

**Sustainability EPFL Innovation Park** sustainability@epfl-innovationpark.ch

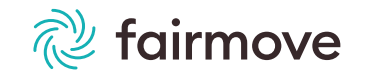

# Sommaire

- Créer votre profil fairmove  $\mathsf{L}$
- Publier vos trajets habituels automatiquement  $\|$
- Votre tableau de bord  $III.$
- IV. Publier un trajet ponctuellement
- Gérer un partage de trajet  $V_{\cdot}$
- VI. Annuler un trajet publié
- VII. Chercher un covoiturage occasionnel
- VIII. Accepter ou refuser une demande de covoiturage

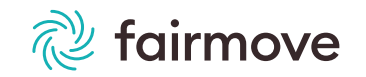

> Allez sur https://epfl.fairmove.ch et créez un compte avec votre email professionnel

# Se connecter sur epfl Adresse email ou login Mot de passe Connexion Mot de passe oublié? Créer un compte

### Créer un compte

Prénom<sup>\*</sup>

Nom<sup>\*</sup>

Adresse email \*

Nom de l'entité

Créer compte

Sous nom de l'entité, vous pouvez choisir entre EPFL et EPFL Innovation Park

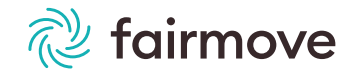

 $\checkmark$ 

> Un e-mail de bienvenue vous est envoyé

Votre inscription sur le système fairmove va être validée par l'administrateur trice. Vous recevrez prochainement un email de connexion.

- > Cliquez sur le lien se trouvant dans l'email reçu, afin d'accéder à votre profil fairmove
- > Acceptez les conditions générales d'utilisation et complétez votre profil → Cette partie comporte 6 étapes

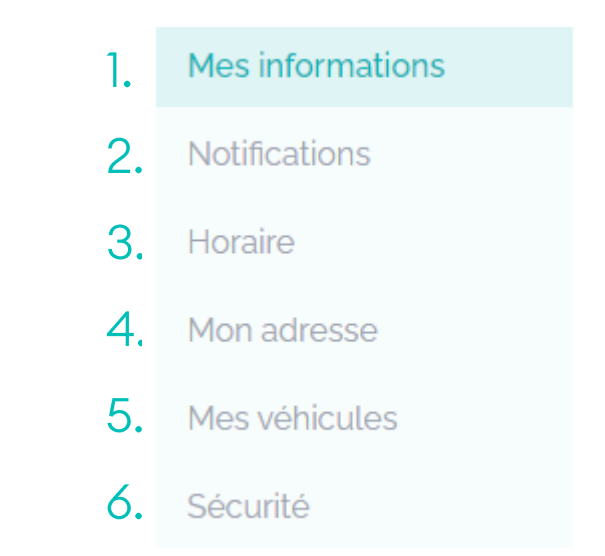

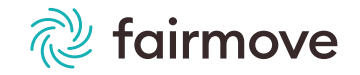

 $\times$ 

### Mes informations

- $\triangleright$  Certains champs sont préremplis, mais vous pouvez les modifier si nécessaire
- > Langue d'interface : vous avez le choix entre Français ou Anglais
- > Mobile : entrez votre numéro de téléphone portable si vous désirez recevoir vos notifications par SMS
- $\triangleright$  Site = votre lieu de travail (Aide: pour l'EIP, veuillez sélectionner Campus principale EPFL - Lausanne)
- Sous Contrat de travail, choisissez Collaborateur trice ➤
- Date d'inscription sur fairmove = date du jour  $\blacktriangleright$ (= le moment où vous remplissez ces informations)
- Enregistrez et continuez  $\blacktriangleright$

### **Mes informations**

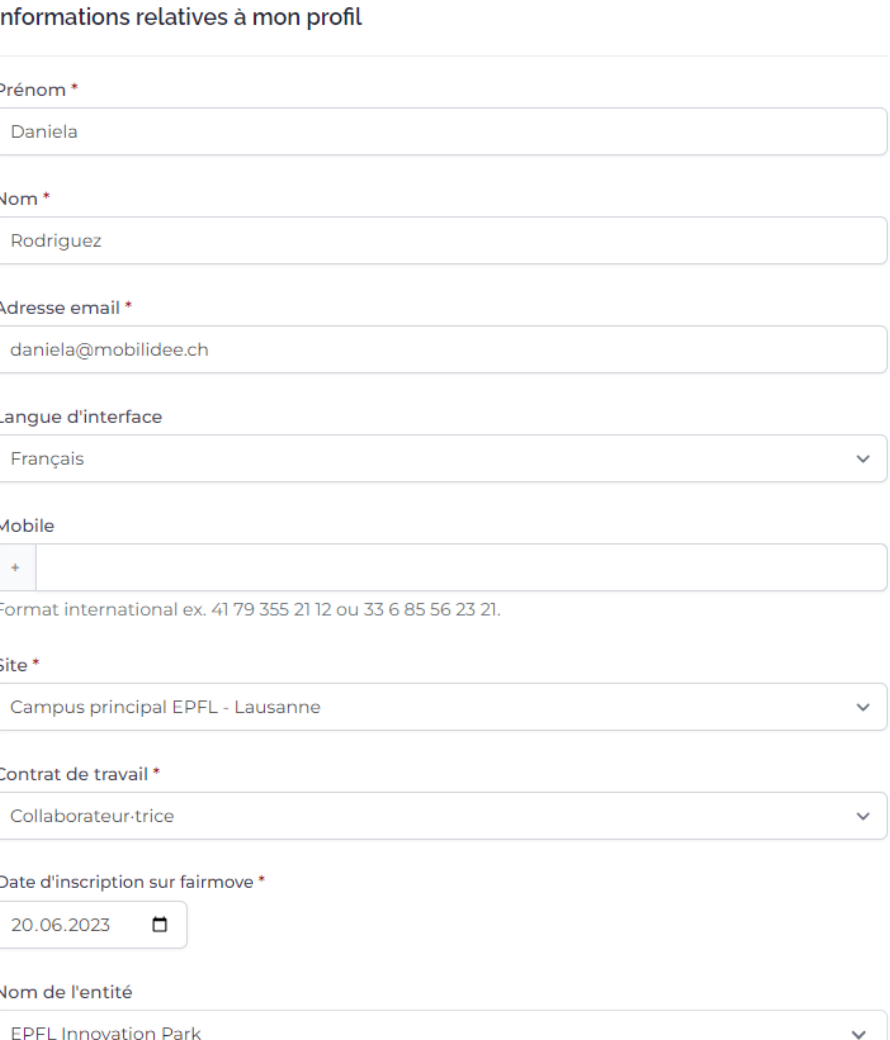

### 2. Notifications

Choisissez entre SMS, Push ou Aucun  $\blacktriangleright$ 

A Attention : si vous cochez SMS, il vous faut renseigner un numéro de téléphone portable sous Mobile dans l'étape Mes informations

 $\triangleright$  Enregistrez et continuez

Vous recevrez une notification si votre conducteur trice vous retire du trajet (par exemple si la personne ne prévoit plus de se rendre sur site)

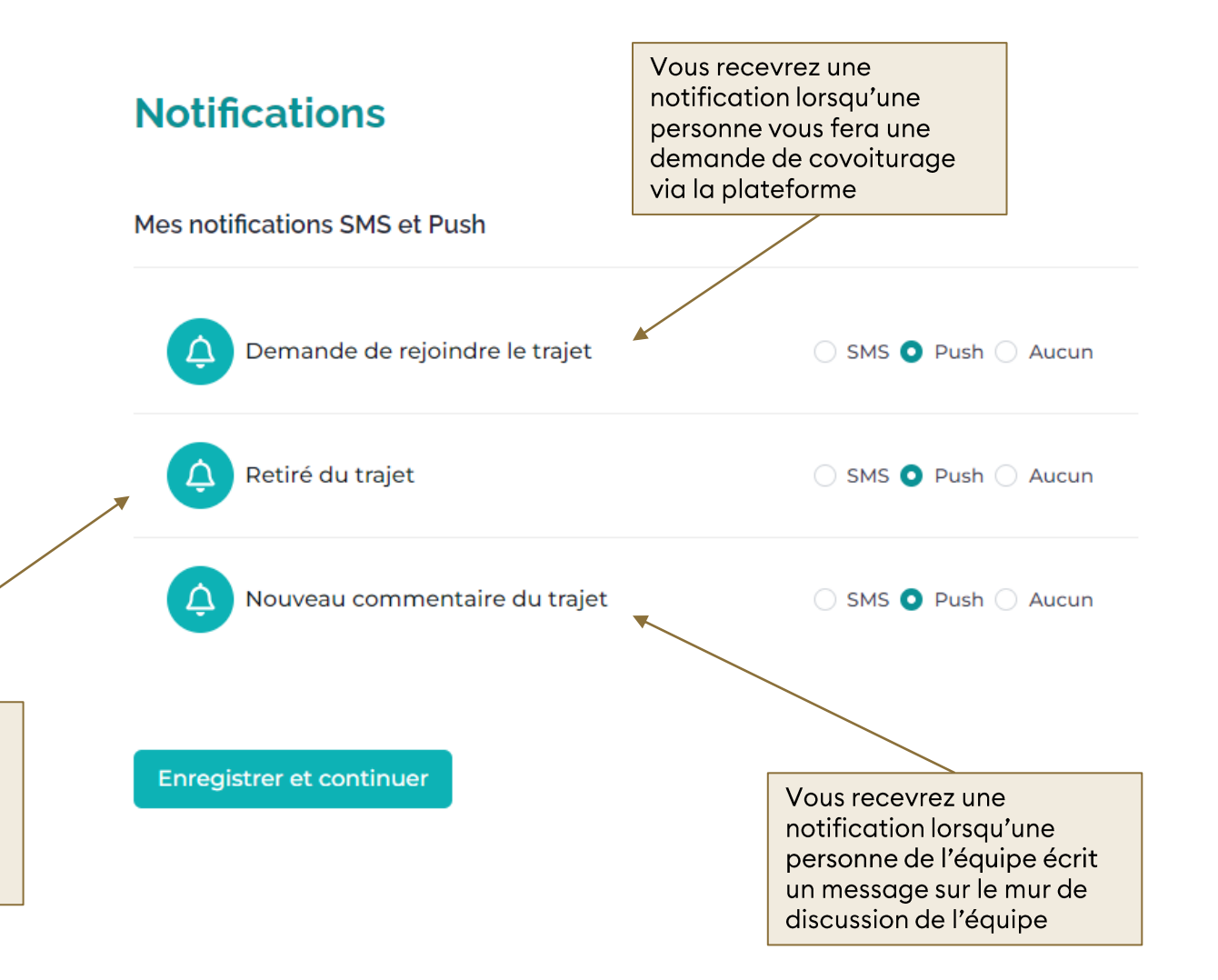

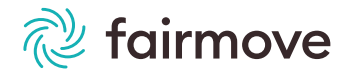

### 3. Horaire

- Cochez vos jours de présence sur site et indiquez  $\blacktriangleright$ vos horaires de travail d'arrivée et de départ habituels pour chaque jour de la semaine
	- En cas d'horaires irréguliers, indiquez vos horaires  $\blacktriangleright$ de préférence habituels, vous pourrez de toute manière vous organiser individuellement avec les personnes qui vous feront une demande, le cas échéant
- $\triangleright$  Enregistrez et continuez

### **Horaire**

#### Jours et horaires habituels de présence

Lors de vos recherches de covoiturage, afin de maximiser vos options, fairpark vous proposera également des trajets de personnes partant ou arrivant jusqu'à 30 min avant ou après vos horaires indiqués ci-dessous.

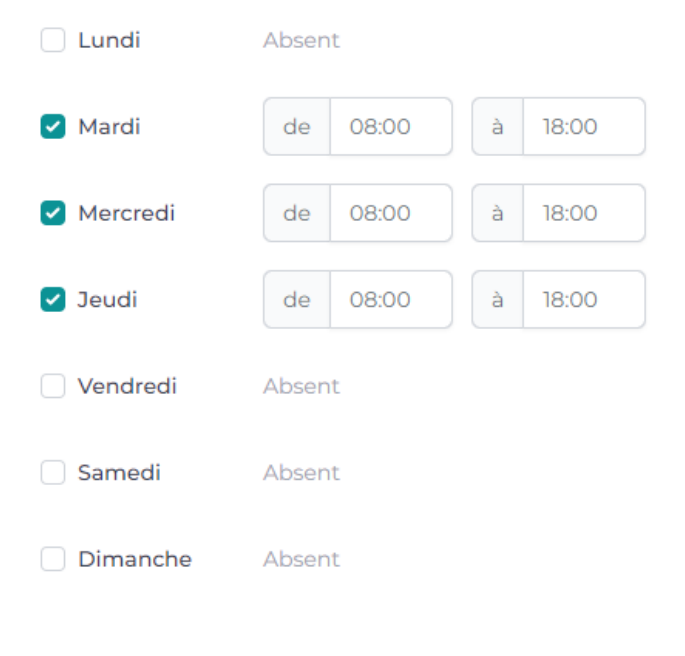

**Enregistrer et continuer** 

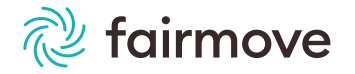

### 4. Mon adresse

- > Remplissez les champs demandés concernant votre point de départ (domicile)
- $\triangleright$  Enregistrez et continuez

### **Mon adresse**

#### **En attente**

Adresse en attente de géolocalisation.

#### Pays \*

 $\checkmark$ 

#### Code postal \*

Ville<sup>\*</sup>

#### N° Rue\*

 $\Box$  Sans n° rue

#### Nom de Rue\*

Enregistrer et continuer

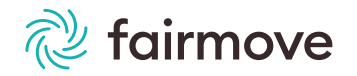

### 5. Mes véhicules

- $\triangleright$  Si vous désirez partager vos trajets pendulaires, et donc participer au covoiturage également en tant que conducteur·trice:
	- > Cliquez sur Ajouter, choisissez Voiture  $\rightarrow$   $\approx$  Voiture
	- $\triangleright$  Sélectionnez votre type de Motorisation (Essence, Electrique, etc), puis Enregistrer
- > Si vous ne possédez pas de véhicule personnel, passez cette étape. Vous pourrez toujours chercher des covoiturages simplement en tant que passager·ère.
- Cliquez sur Continuer pour passer à l'étape  $\blacktriangleright$
- 6. Sécurité
- Définissez un mot de passe ➤
- $\triangleright$  Cliquez sur Continuer

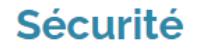

Mot de passe Veuillez définir votre mot de passe en cliquant sur le bouton "Définir" ci-contre.

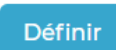

Ajouter

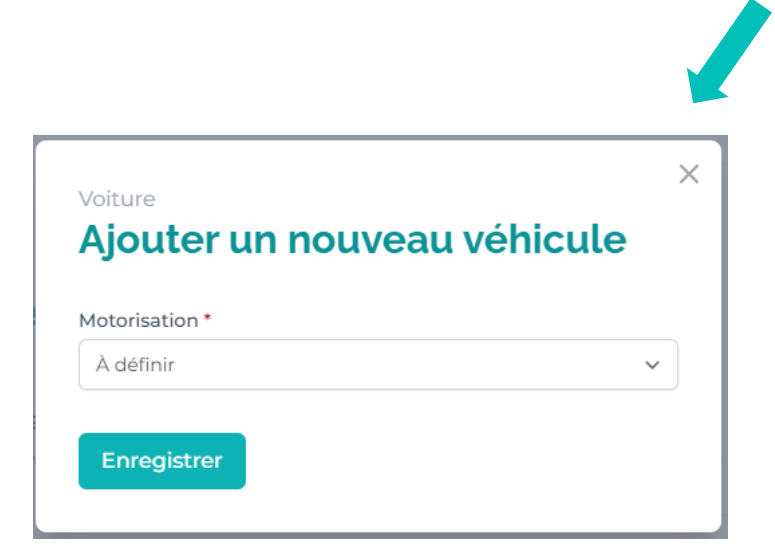

Cliquez sur "Ajouter" uniquement si vous possédez

une voiture personnelle et que vous désirez partager

Liste de mes véhicules

votre trajet au covoiturage.

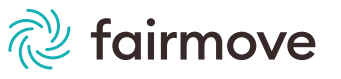

# II. Publier vos trajets habituels automatiquement

<u> ස</u>

Covoiturage automatique

**Publier mes trajets** 

- Une fois votre profil complété, vous serez redirigé vers la page Proposer automatiquement mes trajets habituels au covoiturage
- Vous pouvez choisir de publier automatiquement vos trajets habituels sur la plateforme, afin de les proposer aux autres utilisateur trices. Cela offre l'avantage de ne pas devoir publier manuellement vos trajets les jours où vous vous rendez à l'EPFL ou à l'EPFL Innovation Park
- Pour cela il vous faudra ajouter une voiture à votre profil
- Si vous désirez publier automatiquement vos trajets habituels, cliquez sur le bouton Publier mes trajets
- Dans la nouvelle fenêtre qui apparaît:  $\blacktriangleright$ 
	- Choisissez les jours pour lesquels vos trajets seront automatiquement publiés.
	- Il n'est pas nécessaire d'inscrire un texte sous Votre demande
	- Vérifiez votre adresse sous Vérifier vos informations  $3.$
- Puis cliquez sur Confirmer  $\blacktriangleright$

#### **Covoiturage automatique**

Vos trajets seront automatiquement proposés au covoiturage selon vos horaires renseignés.

#### **Choix de l'horaire**

Veuillez spécifier les jours pour lesquels vous souhaiter proposer vos trajets automatiquement. Certains jours sont peut-être grisés (indication "Absent"). Ces jours n'ont pas été cochés dans votre profil sous "Horaire". Vous pouvez modifier votre horaire habituel en cliquant sur le lien du même nom ci-dessous

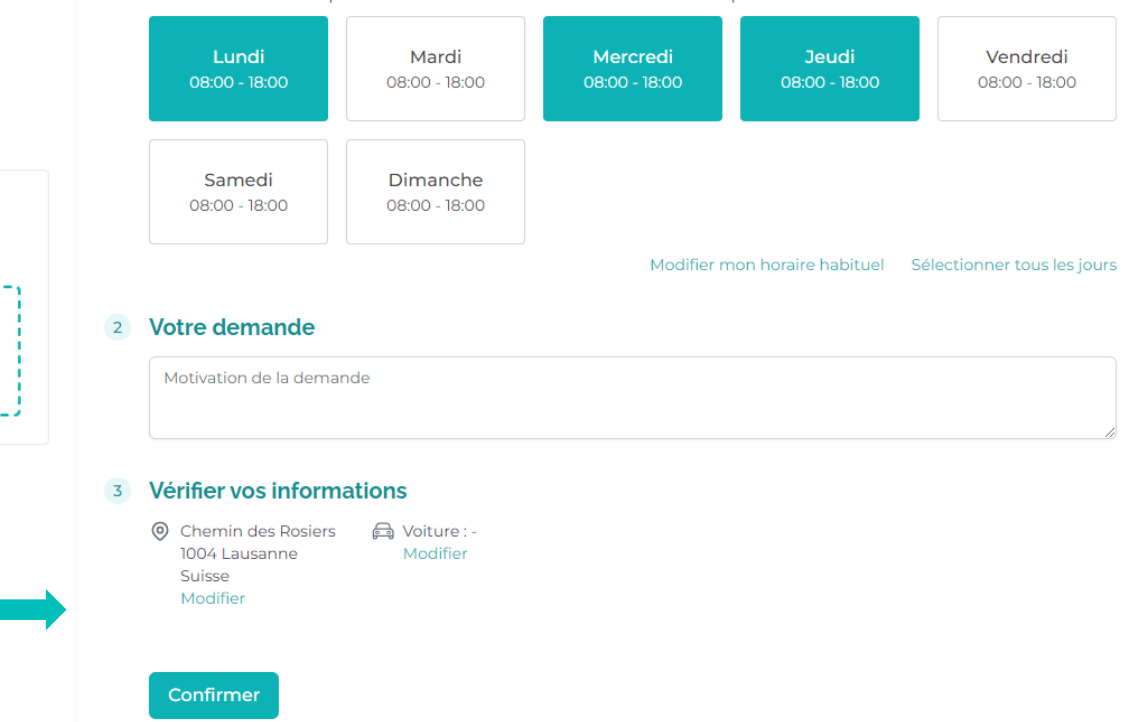

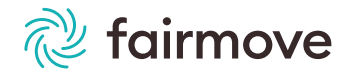

# II. Publier vos trajets habituels automatiquement

- $\triangleright$  fairmove vous indique alors que votre demande est en attente de validation par votre administrateur trice fairmove
- Une fois votre demande acceptée, la publication de vos trajets apparaîtra comme active. Vos trajets habituels seront désormais proposés automatiquement aux personnes inscrites sur la plateforme EPFL selon les horgires choisis

En cas de changement d'horaires habituels, suivez les étapes suivantes:

- Changez vos horaires dans votre profil
- Avertissez votre administrateur.trice fairmove de ce changement, afin que vos trajets automatiquement partagés soient mis à jour

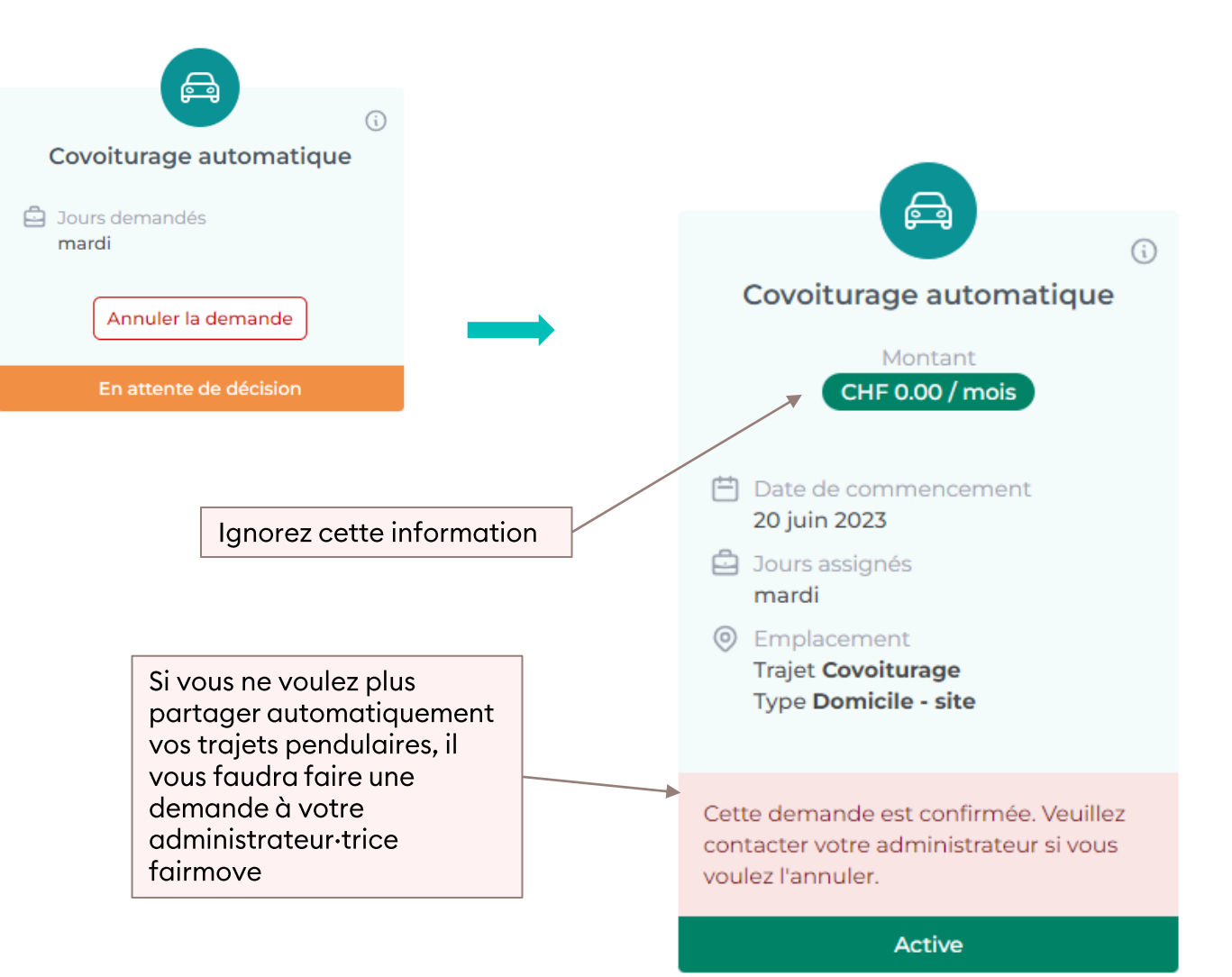

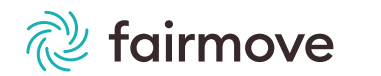

### III. Votre tableau de bord - Trajets publiés automatiquement

∩ Tableau de bord

covoiturage

Guides d'utilisation

**FAQ** 

**Campus Principal EPFL** 

En cours

- En cliquant sur l'onglet Tableau de bord ➤ sur la gauche de votre écran, vous avez accès à votre calendrier.
- Si vous avez choisi de partager vos trajets ➤ habituels automatiquement, le symbole apparaît dans votre calendrier les jours concernés
- En cliquant sur le symbole  $\oplus$ , vous  $\blacktriangleright$ pouvez choisir:
	- Ne plus proposer mon trajet ce jour =  $\mathbf{1}$ . annuler votre partage de trajet
	- Gérer le trajet partagé = changer les  $2.$ informations pour ce trajet (lieu de départ, d'arrivée, horaires et places disponibles)
- Vous avez également la possibilité de :  $\blacktriangleright$ 
	- $\triangleright$  Partager des trajets ponctuels manuellement les autres jours (y.c. le week-end) (voir p.14)
	- $\triangleright$  Chercher un covoiturage en tant que passager·ère (voir p. 17)

Une légende vous quidera pour la compréhension des symboles

Légende

### Vos prochaines activités pour la période

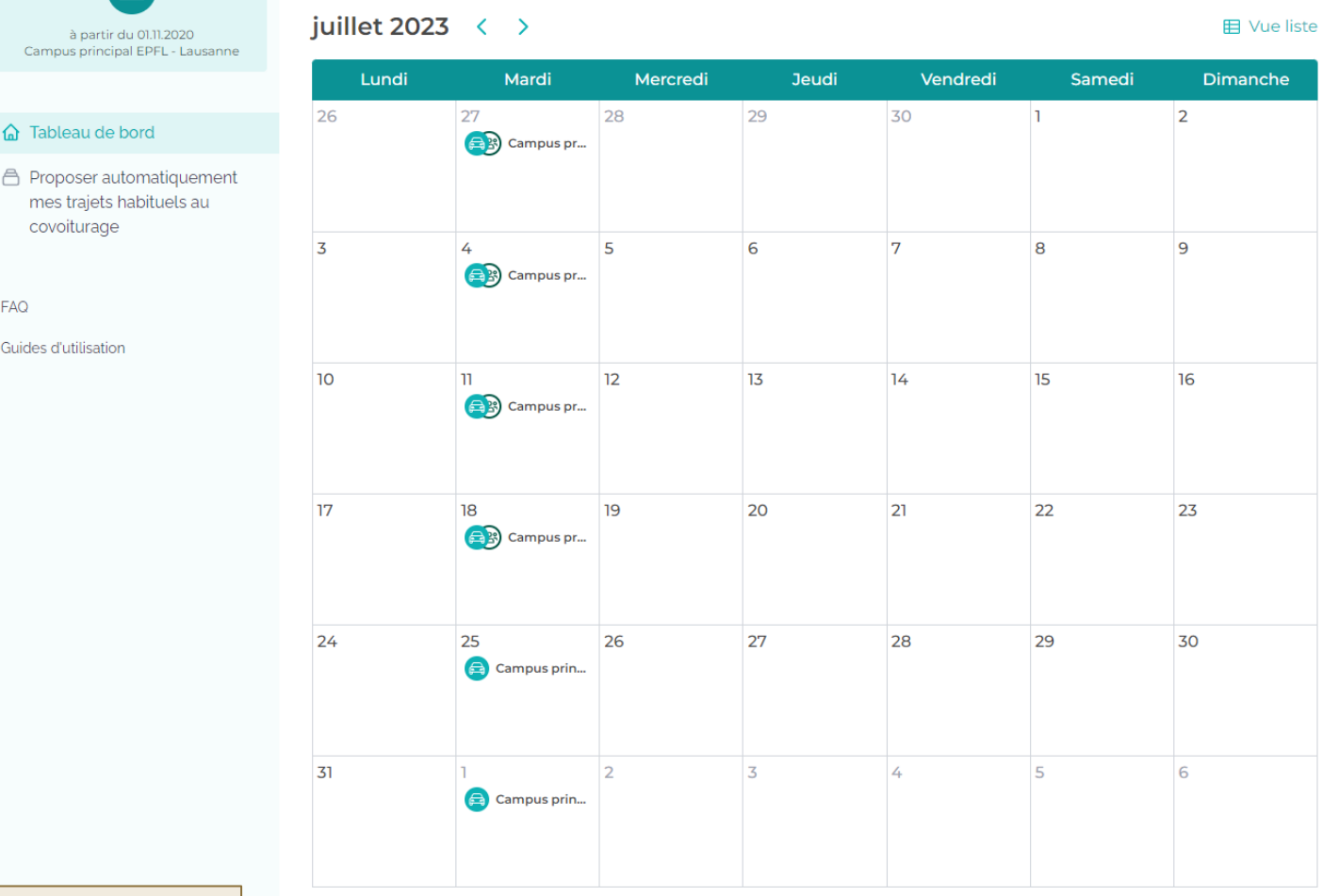

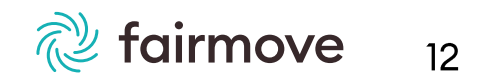

04.10.2023

### III. Votre tableau de bord - Trajets non publiés automatiquement

- ► En cliquant sur l'onglet Tableau de bord sur la gauche de votre écran, vous avez accès à votre calendrier
- En passant votre souris sur un jour de  $\blacktriangleright$ votre calendrier, un bouton Covoiturer apparaît  $\rightarrow$  Covoiturer
- > En cliquant sur le bouton vous avez la possibilité de :
	- $\triangleright$  Publier des trajets ponctuels manuellement (y.c. le week-end)  $(voir p.14)$
	- $\triangleright$  Chercher un covoiturage en tant que passager·ère (voir p. 17)

pour la compréhension

des symboles

juin 2023  $\langle \rangle$ 

**目 Vue liste** 

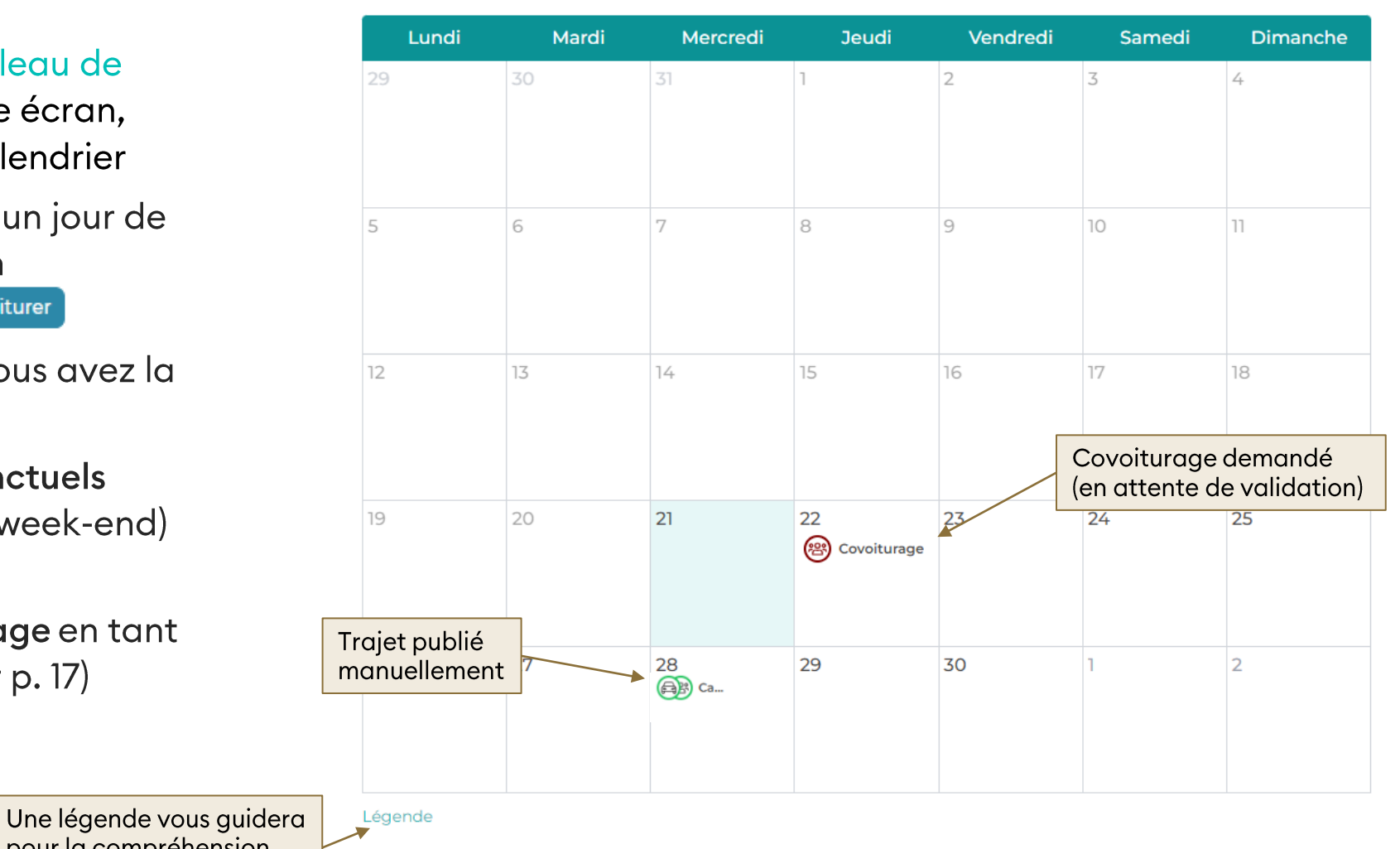

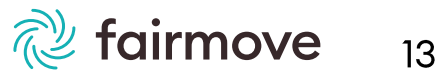

### IV. Publier un trajet ponctuellement  $\triangleright$  Choisissez un jour et cliquez sur 18 le bouton Covoiturer qui y apparaît > Choisissez l'option Proposer un Covoiturer covoiturage

AN

- **Cliquez sur Confirmer** ➤
- > Sur votre calendrier, le symbole apparaîtra sur le ou les jour(s) concerné(s)
- $\triangleright$  En cliquant sur le symbole, vous pourrez:
	- > Annuler votre trajet > Ne plus proposer mon trajet
	- > Ajouter le trajet à votre calendrier (outlook par exemple)
	- ► Gérer le trajet partagé (voir p.15)
		- > modifier l'horaire d'arrivée et de départ, nombre de place disponible, etc.

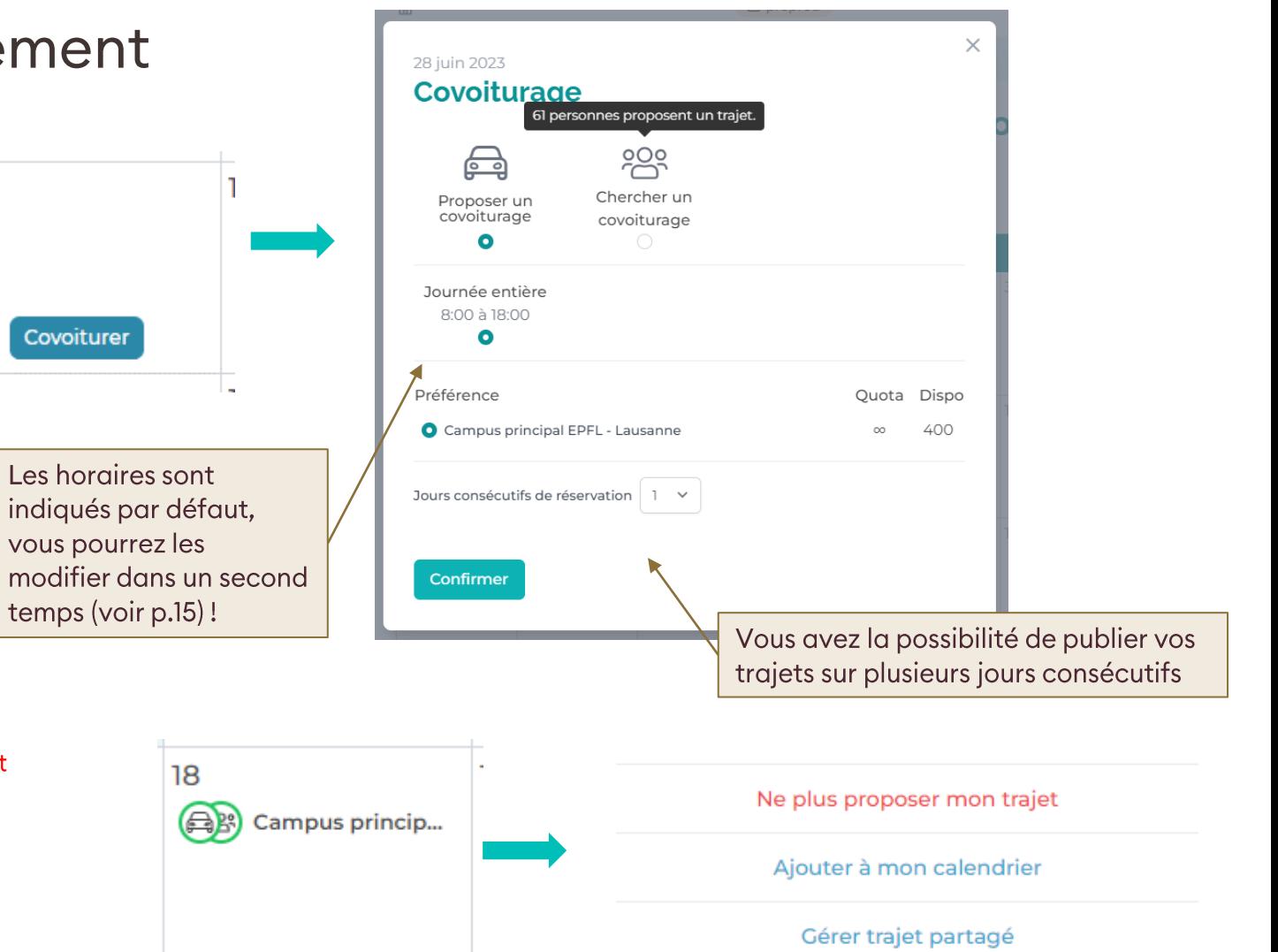

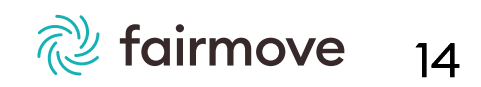

### V. Gérer un partage de trajet

- $\triangleright$  Lorsque vous partagez un trajet (automatiquement ou manuelleme symboles suivants s'affichent:
	- > el = trajet partagé automati
	- > e = trajet partagé manuelle
- > En cliquant sur un de ces symboles, options sont proposées
- > Cliquez sur Gérer trajet partagé pe accédez et modifiez les détails de trajet.

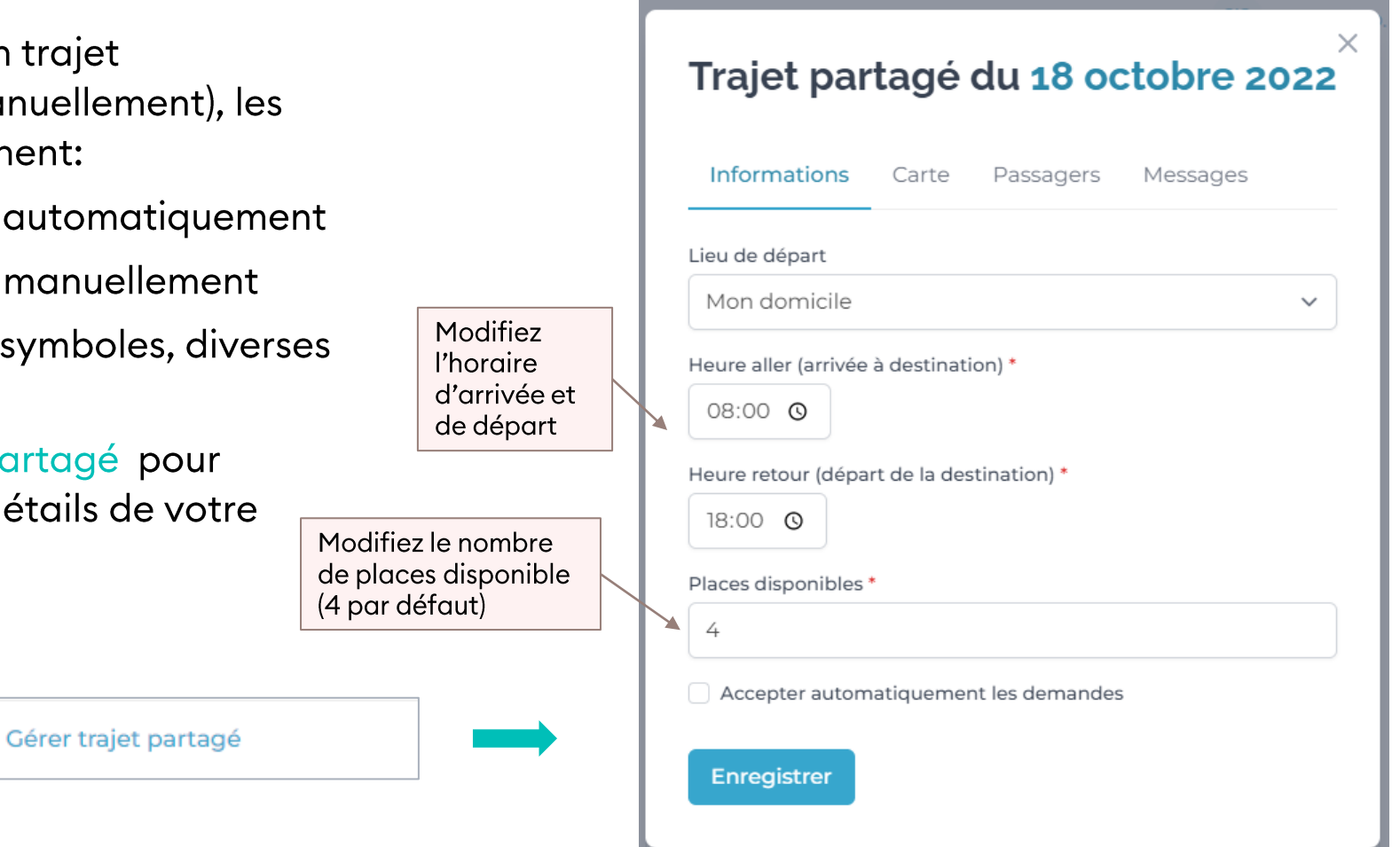

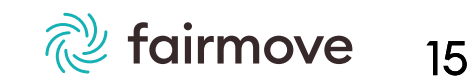

### VI. Annuler un trajet publié

- $\triangleright$  Cliquez sur le symbole covoiturage dans votre calendrier en ou
- Dans la fenêtre qui s'ouvre, cliquez  $\blacktriangleright$ sur Ne plus proposer mon trajet ce jour
- $\triangleright$  Si vos trajets sont publiés automatiquement, vous pouvez annuler vos trajets sur plusieurs jours consécutifs (par exemple en cas de vacances)
- $\triangleright$  Cliquez sur Confirmer
- > Vos éventuels passager·ères du jour seront informé·es de votre annulation
- > Si vous publiez vos trajets automatiquement, le symbole covoiturage es se transforme en
- $\triangleright$  Si votre trajet était manuellement publié, le symbole  $\oplus$  disparaîtra simplement

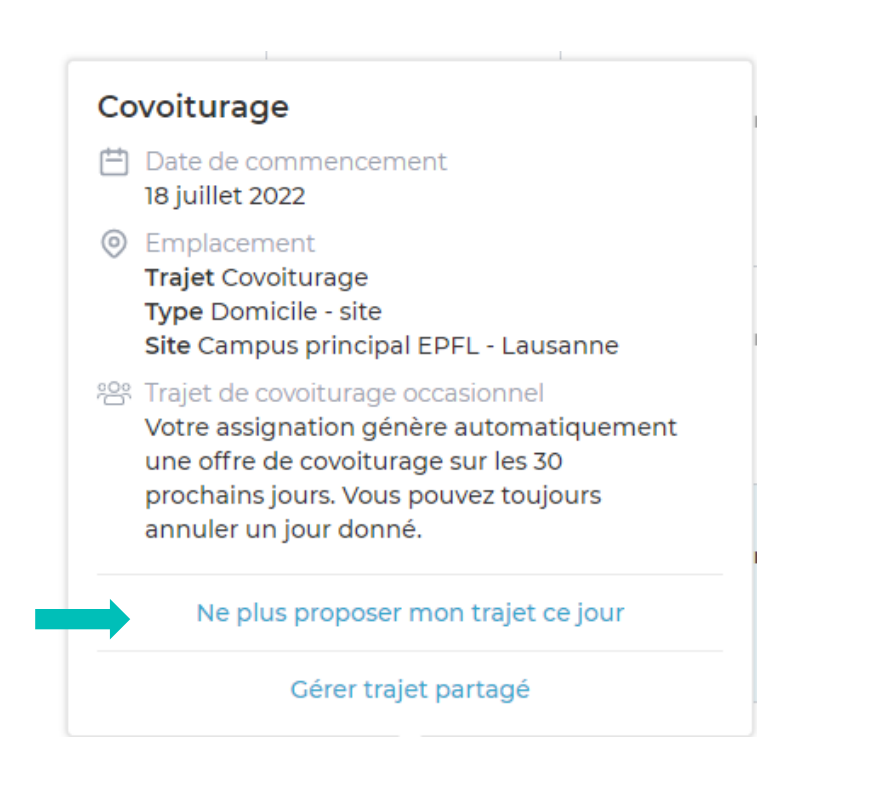

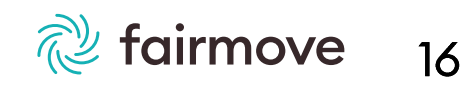

### A VII. Chercher un covoiturage occasionnel 1/2

- > Depuis votre calendrier, choisissez le jour pour lequel vous cherchez un covoiturage et cliquez sur le bouton Covoiturer
- > Dans la fenêtre qui s'ouvre, choisissez l'option Chercher un covoiturage
- $\triangleright$  Renseignez vos horaires aller et retour (même si vous recherchez uniquement un voyage de retour EPFL  $\rightarrow$  Domicile!)
- ▶ Cliquez sur Rechercher
- $\triangleright$  Une liste de propositions de covoiturage s'ouvre
	- > Vous pouvez choisir un covoiturage différent pour l'aller et le retour et vous pouvez également choisir uniquement l'aller ou uniquement le retour!

9

Covoiturer

- $\triangleright$  Après avoir fait votre choix, cliquez sur Confirmer  $\rightarrow$  Votre demande de covoiturage est envoyée
- > Dans l'attente d'une confirmation de la part de votre conducteur•trice, un symbole Covoiturage apparaît en rouge sur votre calendrier 8 Covoiturage
- > Une fois que la ou le conducteur•trice a accepté votre demande, le symbole Covoiturage apparaît en vert et

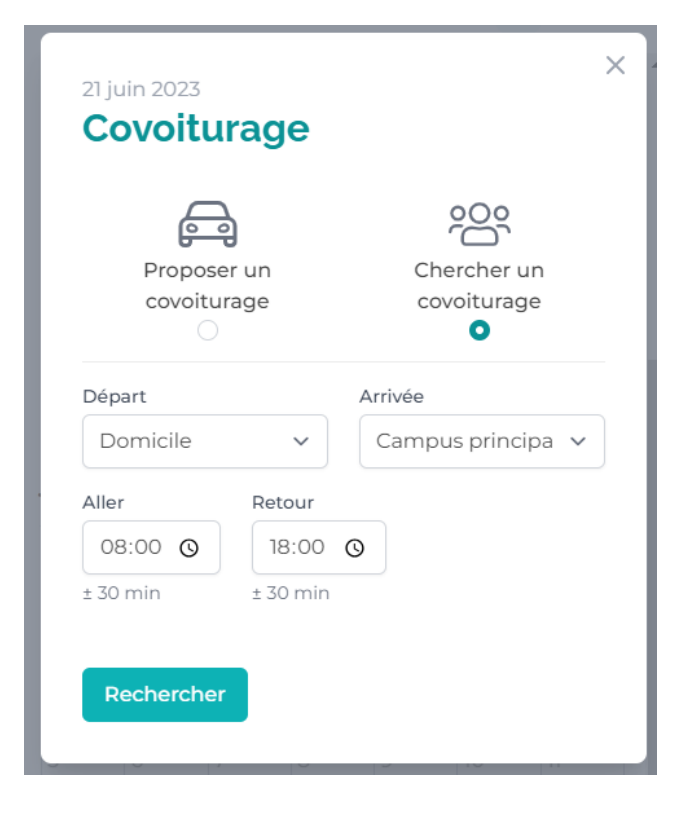

fairmove

 $17$ 

### VII. Chercher un covoiturage occasionnel 2/2

- > Que votre covoiturage soit confirmé ou non, en cliquant sur le symbole correspondant dans votre calendrier, so Covoiturage ou so Covoiturage, vous avez la possibilité de Quitter le covoiturage ou d'accéder aux Détails et messages
- En cliquant sur Détails et messages une fenêtre apparaît avec 3 onglets: Carte, Passager·ères et Messages
- > Sous Messages vous pouvez accéder à la conversation de l'équipe

Si votre trajet est publié automatiquement ce jour-là, veillez à annuler votre trajet publié afin de ne plus le proposer au covoiturage (voir page 16)

#### Covoiturage occasionnel avec Daniela T.

Trajet du 25.07.2022 entre Genève ≥ Campus principal **EPFL - Lausanne** 

- Arrivée à 08:00 à Campus principal EPFL -
- **Lausanne**
- Départ à 18:00 depuis Campus principal EPFL -**Lausanne**

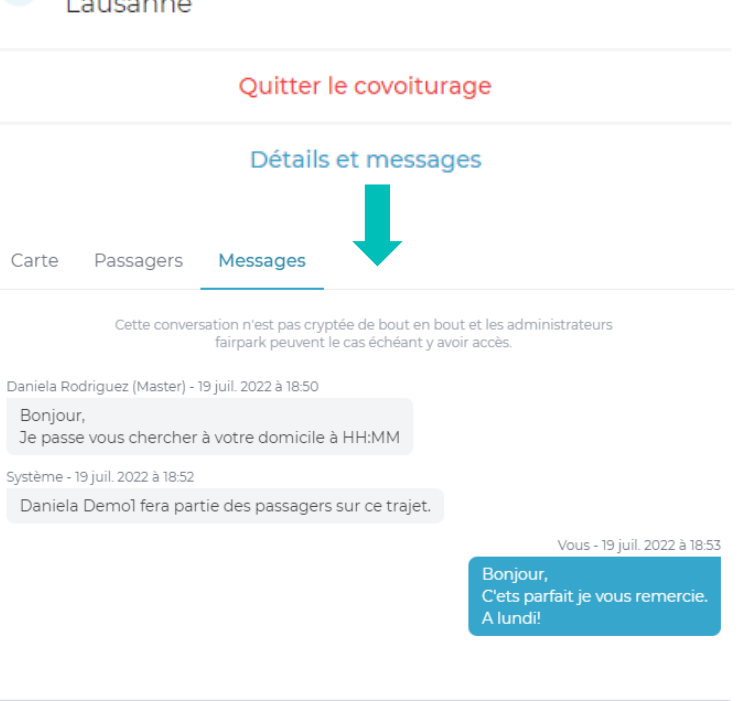

Entrer un message ici

### VIII. Accepter ou refuser une demande de covoiturage

- > Lorsqu'une personne vous fait une demande de covoiturage, une notification vous est envoyée et le symbole Covoiturage apparaît en rouge es ou es (selon si le trajet a été manuellement ou automatiquement publié)
- > Cliquez sur le symbole puis sur Gérer trajet partagé
- ▶ Vous verrez une pastille rouge sur l'onglet Passagers, en ouvrant l'onglet vous aurez alors la possibilité d'accepter ou de refuser la demande de covoiturage
- > Vous pouvez également converser avec votre covoitureur dans la partie Messages
- > Dans Carte vous pouvez consulter la localisation de votre covoitureur et le trajet suggéré (si vous empruntez habituellement un autre trajet, discutez-en avec votre passager·ère

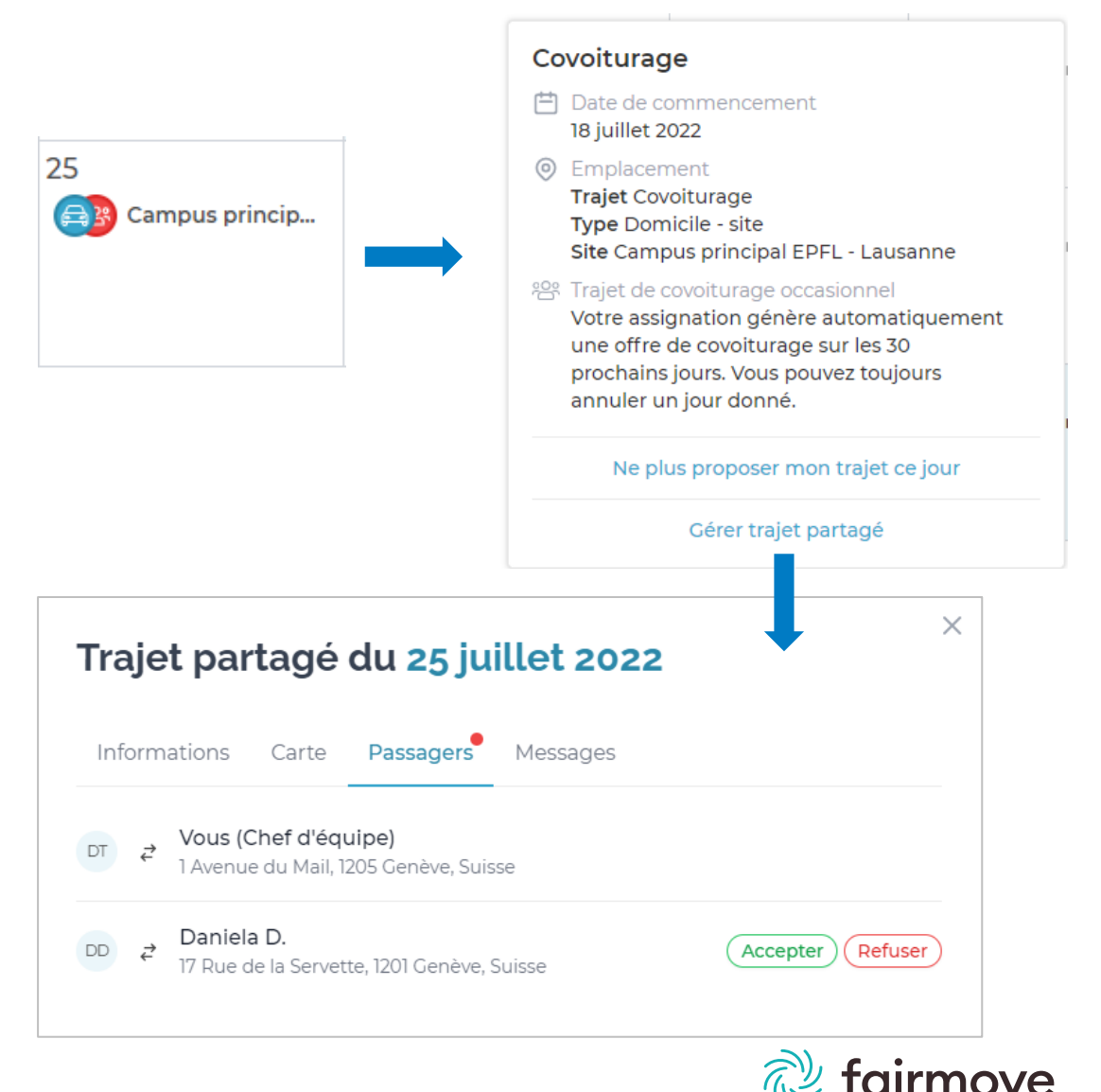

19

# Des questions?

Votre équipe fairmove est disponible pour vous aider. Vous pouvez directement contacter votre administrateur-trice fairmove ou poser vos questions via la FAQ accessible depuis votre tableau de bord fairmove

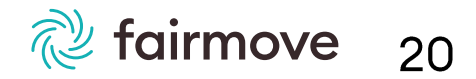